**Handleiding** 

# **Mac OS X: het afdruksysteem opnieuw instellen**

In dit artikel wordt uitgelegd hoe u het afdruksysteem in Mac OS X opnieuw instelt.

Mac OS X beschikt over de probleemoplossende functie Stel afdruksysteem opnieuw in die u wellicht wilt gebruiken nadat u alle andere stappen voor het oplossen van afdrukproblemen in Mac OS X 10.6 of hoger of Mac OS X 10.5.8 of ouder hebt geprobeerd.

## **Wat doet de functie Stel afdruksysteem opnieuw in?**

- Verwijdert alle wachtrijen en afdruktaken.
- Stelt alle printerinstellingen opnieuw in naar de standaardinstellingen door configuratiebestanden te verwijderen. Controleert de bevoegdheden van de map /tmp.
- Alle printers, scanners of faxmodems die eerder in Systeemvoorkeuren verschenen, moeten na het opnieuw instellen van het afdruksysteem opnieuw worden toegevoegd.

### **Het afdruksysteem opnieuw instellen in OS X Lion**

Volg deze stappen om de functie Stel afdruksysteem opnieuw in te gebruiken in Lion:

- 1. Kies Systeemvoorkeuren in het menu Apple.
- 2. Kies Afdrukken en scannen in het menu Weergave.
- 3. Houd de Option-toets ingedrukt terwijl u klikt op de "-"-knop (Verwijder printer). Als er geen printers zijn toegevoegd, houdt u de Control-toets ingedrukt terwijl u klikt in het vakje boven de "+"-knop (Voeg printer toe). Vervolgens kiest u Stel afdruksysteem opnieuw in... in het contextuele menu.

### **Het afdruksysteem opnieuw instellen in Mac OS X v10.5.x of 10.6.x**

Volg deze stappen om de functie Stel afdruksysteem opnieuw in te gebruiken in Mac OS X v10.5.x of 10.6.x:

- 1. Kies Systeemvoorkeuren in het menu Apple.
- 2. Kies Afdrukken en faxen in het menu Weergave.
- 3. Houd de Option-toets ingedrukt terwijl u klikt op de "-"-knop (Verwijder printer). Als er geen printers zijn toegevoegd, houdt u de Control-toets ingedrukt terwijl u klikt in het vakje boven de "+"-knop (Voeg printer toe). Vervolgens kiest u Stel afdruksysteem opnieuw in... in het contextuele menu.

#### **Het afdruksysteem opnieuw instellen in Mac OS X v10.4.x**

Volg deze stappen om de functie Stel afdruksysteem opnieuw in te gebruiken in Mac OS X v10.4.x:

- 1. Kies Systeemvoorkeuren in het menu Apple.
- 2. Kies Afdrukken en faxen in het menu Weergave.
- 3. Houdt de Option-toets ingedrukt terwijl u klikt op de "+"-knop (Voeg printer toe).

U kunt ook Stel afdruksysteem opnieuw in... kiezen in het menu Printerconfiguratie van het hulpprogramma Printerconfiguratie (dat wordt geopend wanneer u klikt op het plusteken). Bron: Apple Support site

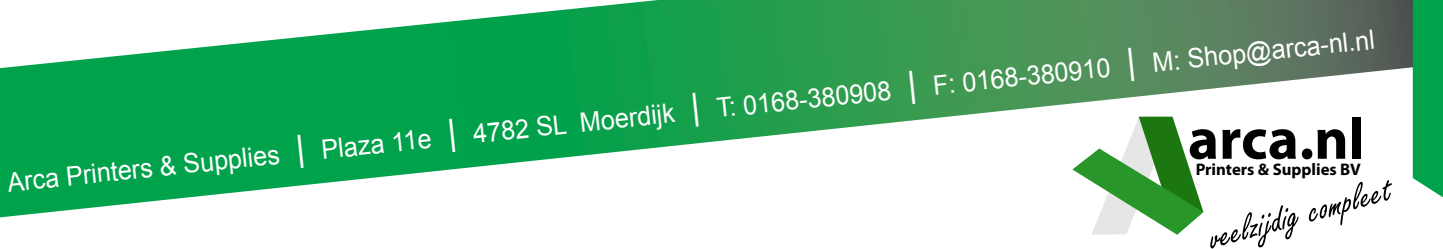